### 本書について

本書では、複数の Windows 機に対して ksocket からの WinRM 接続の受け入れ設定を一括で 行うための手順について記載いたします。

#### 前提

本書の手順では、Active Directory のグループポリシー機能を使用します。そのため、下記の条 件を満たす必要があります。

- Active Directory ドメインコントローラーが構成済みであること
- 設定対象の Windows 機が全てドメインコントローラーにて管理可能であること

また、本書は Active Directory 上での操作を経験済みの方を対象に内容記載いたします。各ア プリケーションの詳細操作については割愛する部分もございますので、ご了承ください。

#### 本書で使用する名称について

本書では設定を行う上で使用する各種オブジェクトの名称として、下記を使用します。

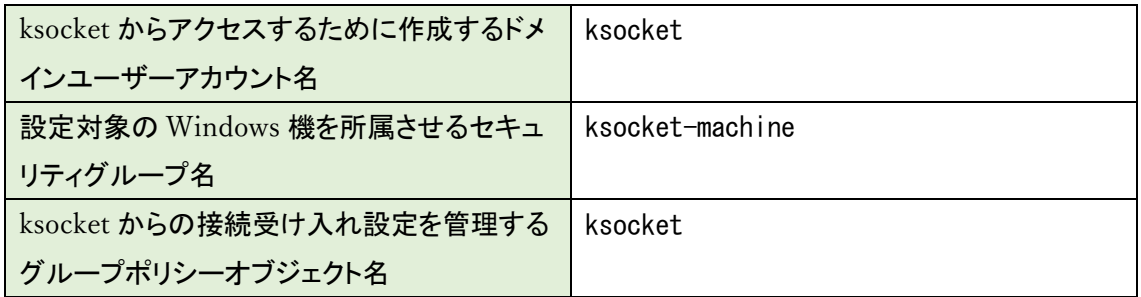

既存のユーザーアカウント・セキュリティグループを使用する場合や、運用上の都合で別の命名を 行う際は上記を適宜読み替えるようお願いいたします。

#### 設定の流れ

本書では下記の流れにて設定を行います。

- 1. ドメインユーザー、セキュリティグループおよびグループポリシーオブジェクトの作成
- 2. セキュリティグループへのグループポリシー適用
- 3. ドメインユーザーに対する各コンピューターのローカルグループ割り当て

次ページ以降に、各手順の詳細を記載いたします。

### ドメインユーザーの作成

ドメインユーザーを作成するには下記の手順を実施します。

- 「Active Directory ユーザーとコンピューター」を起動する
- 左ツリーメニューよりユーザーを作成する組織単位(OU)を選択する
- 右リスト内の何もない部分を右クリックし、「新規作成」→「ユーザー」を選択する
- 「姓」「ユーザーログオン名」に「ksocket」と入力し、「次へ」をクリックする
- 「パスワード」に任意のパスワードを入力する (このパスワードは後に ksocket のクレデンシャル設定に使用します)
- 「ユーザーは次回ログオン時にパスワード変更が必要」のチェックを外す
- 「パスワードを無制限にする」のチェックを入れ、「次へ」をクリックする
- 「完了」をクリックする

組織単位「Users」へユーザー作成を行った例を下記へ記載します。

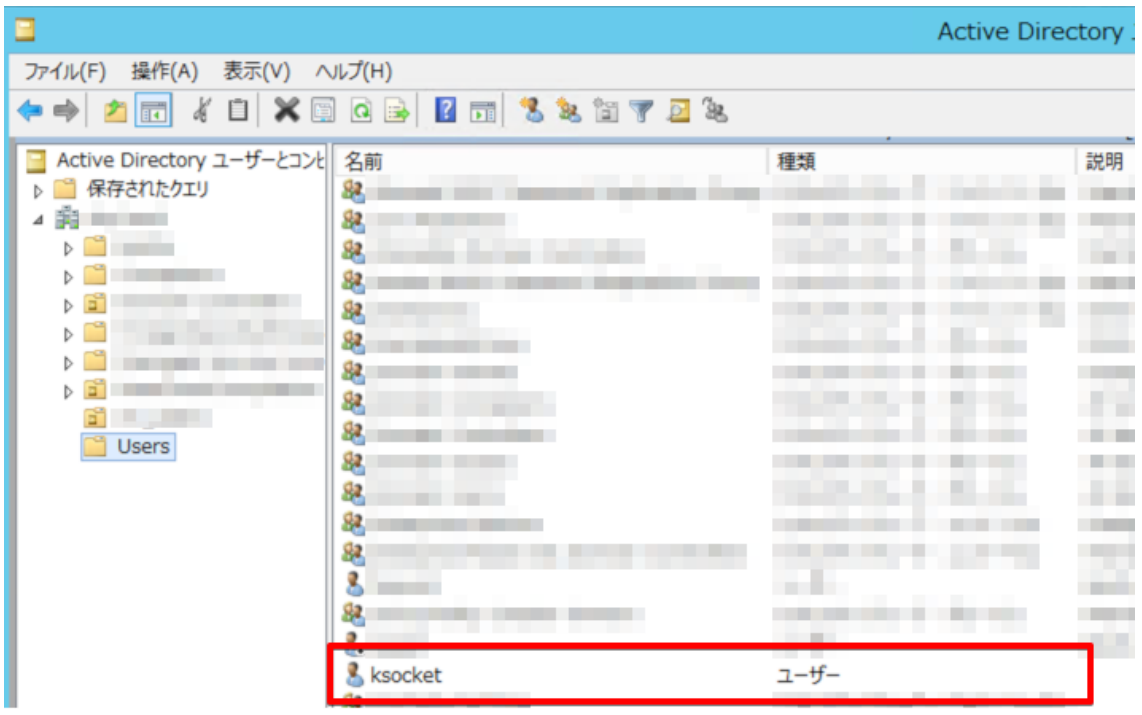

# セキュリティグループの作成

セキュリティグループを作成するには下記の手順を実施します。

- 「Active Directory ユーザーとコンピューター」を起動する
- 左ツリーメニューよりユーザーを作成する組織単位(OU)を選択する
- 右リスト内の何もない部分を右クリックし、「新規作成」 → 「グループ」を選択する
- 「グループ名」に「ksocket-machine」と入力する
- 「グループのスコープ」を「ドメインローカル」に変更する
- 「OK」をクリックする

組織単位「Users」へグループ作成を行った例を下記に記載します。

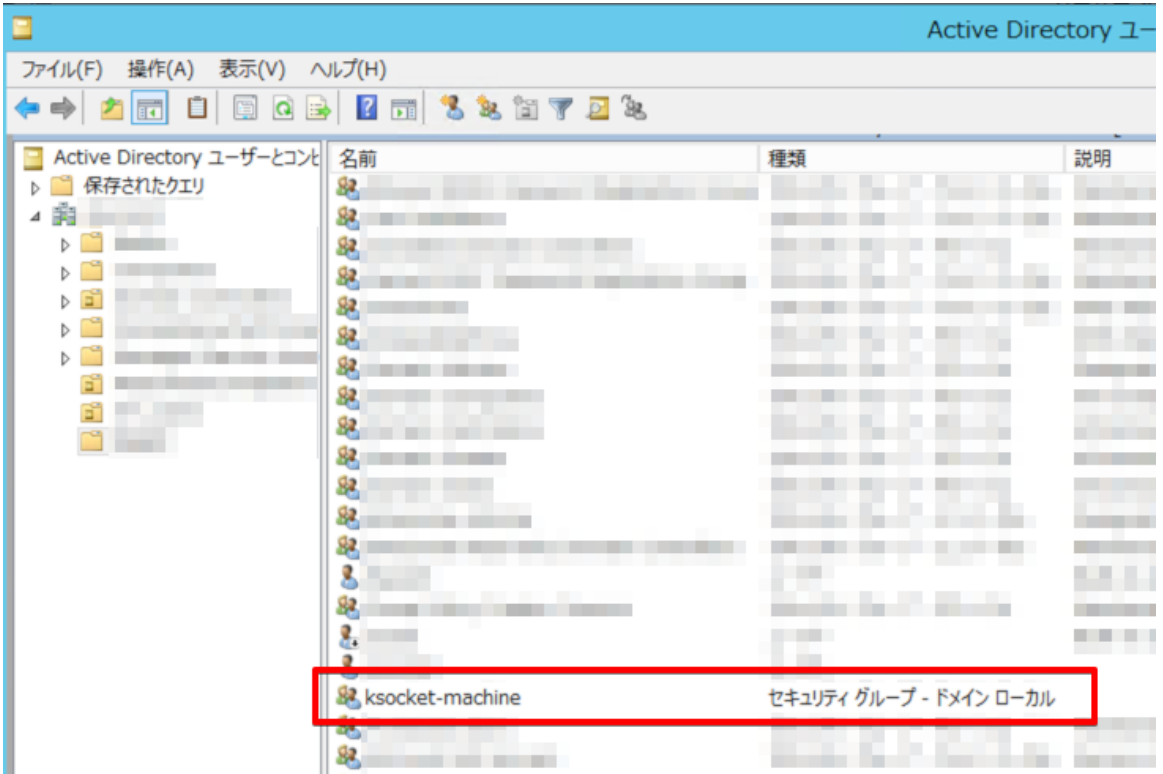

### セキュリティグループへのメンバー追加

セキュリティグループを作成したら、下記の手順にて設定対象の全てのコンピューターをメンバー として追加します。

- ① 「Active Directory ユーザーとコンピューター」より「ksocket-machine」グループを右クリック する
- ② 「プロパティ」を選択し、「メンバー」タブを開く
- ③ 「追加」をクリックする
- ④ 対象のコンピューター名を入力し、「名前の確認」より対象コンピューターを選択する。 この操作を対象コンピューター全てに対して繰り返す
- ⑤ 「OK」をクリックする
- ⑥ 「適用」をクリックする

実際に設定を行った例を下記に記載します。

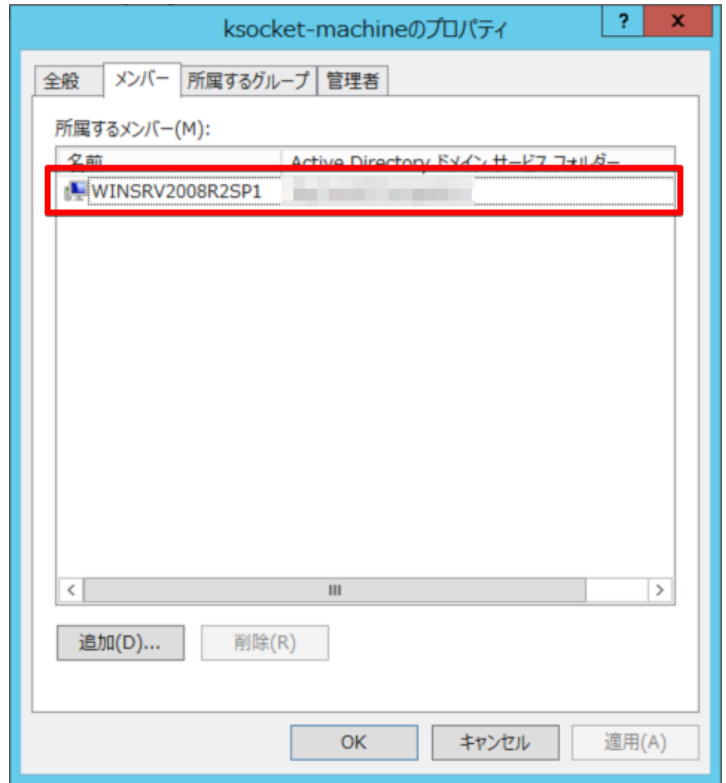

# グループポリシーオブジェクトの作成

グループポリシーオブジェクトを作成するには、下記の手順を実施します。

- 「管理ツール」より「グループ ポリシーの管理」を起動する
- 左ツリーメニューより設定対象のドメインを右クリックする
- 「このドメインに GPO を作成し、このコンテナーにリンクする」をクリックする
- 「名前」に「ksocket」を入力し、「OK」をクリックする

実際に追加した例を下記に記載します。

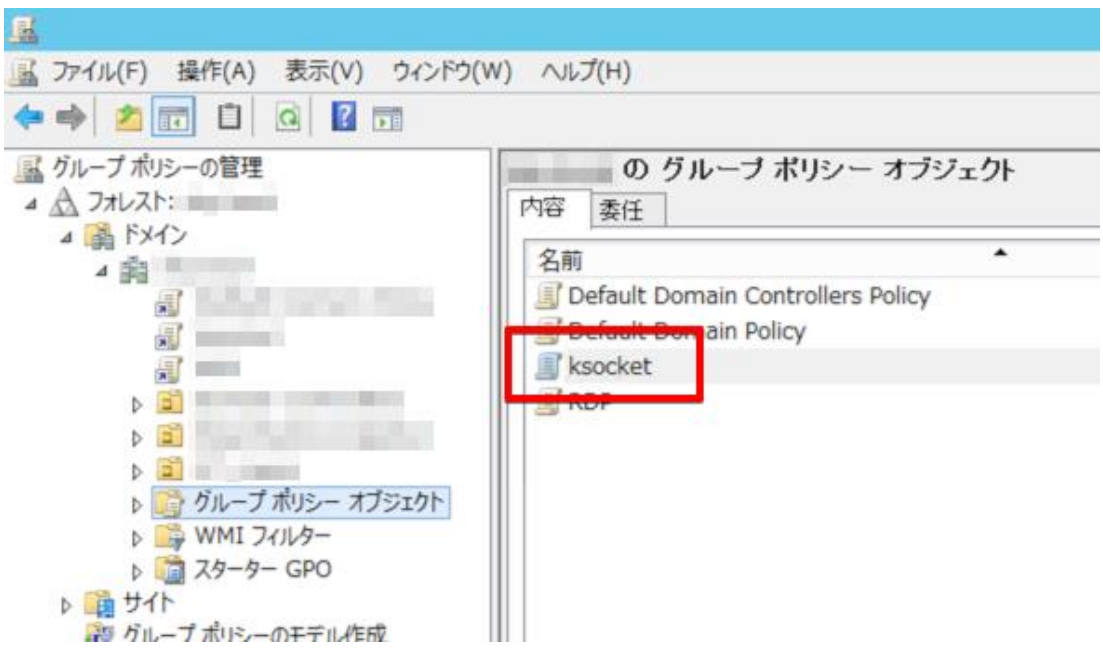

### グループポリシーオブジェクトの編集(WinRM の設定)

作成したグループポリシーオブジェクトに対し、具体的な設定を加えます。

- ① 「グループ ポリシーの管理」の左ツリーメニューより 設定対象ドメイン内の「グループ ポリシー オブジェクト」を選択する
- ② 「ksocket」を右クリックし、「編集」を選択する
- ③ 左ツリーメニューより、「コンピューターの構成」 → 「ポリシー」 → 「管理用テンプレート」 → 「Windows コンポーネント」 → 「Windows リモート管理(WinRM)」 → 「WinRM サービ ス」を選択する
- ④ 「WinRM によるリモートサーバー管理を許可する」を右クリックし、「編集」を選択する
- ⑤ ラジオボタンより「有効」を選択する
- ⑥ 「オプション」内の「IPv4 フィルター」「IPv6 フィルター」双方に「\*」を入力し、「OK」をクリックす る

ここまでの設定を行った例を下記に示します。

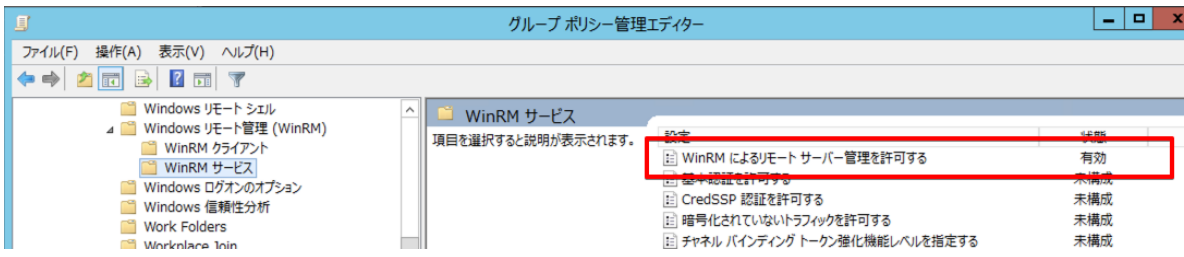

引き続き、次ページの手順を行います。

- 左ツリーメニューより「コンピューターの構成」 → 「基本設定」 →「コントロール パネルの設 定」 → 「サービス」 を選択する
- 右の表内(この時点では項目なし)を右クリックし、「新規作成」 → 「サービス」を選択する
- 「スタートアップ」を「自動」に変更する
- 「サービス名」の右にある「...」をクリックする
- 「Windows Remote Management」を選び、「選択」をクリックする
- 「サービス操作」を「サービスを開始する」に変更し、「OK」をクリックする

設定を行った例を下記に記載します。

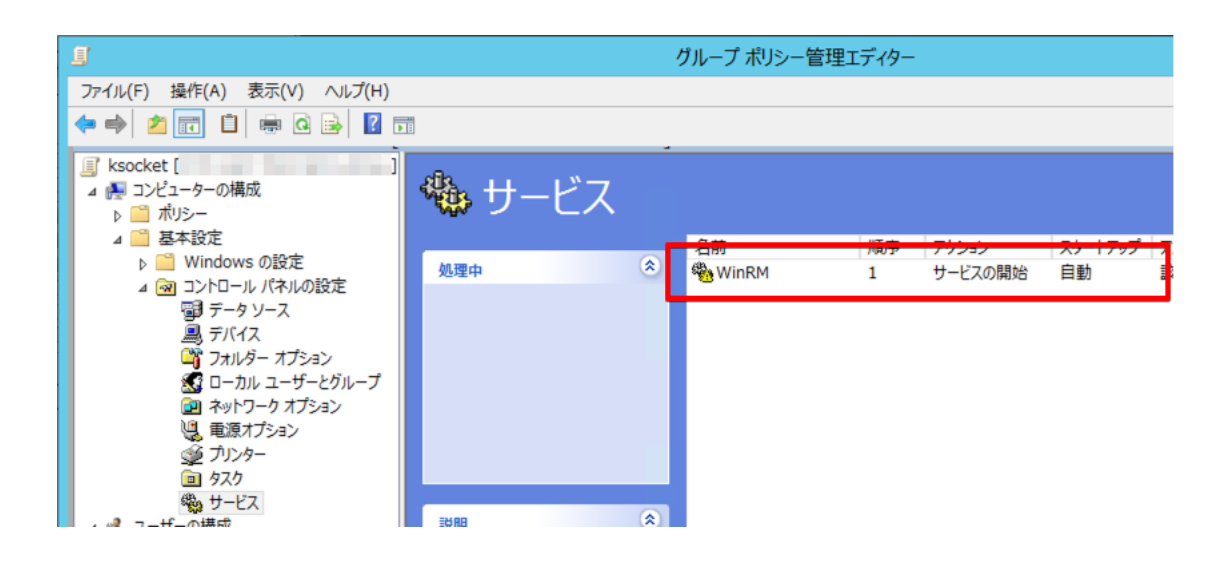

### グループポリシーオブジェクトの編集(ファイアウォールの設定)

ksocket からの接続をブロックしないよう、ファイアウォールの設定を加えます。

- ① 「グループ ポリシーの管理」の左ツリーメニューより 設定対象ドメイン内の「グループ ポリシー オブジェクト」を選択する
- ② 「ksocket」を右クリックし、「編集」を選択する
- ③ 左ツリーメニューより、「コンピューターの構成」 → 「ポリシー」 → 「管理用テンプレート」 → 「ネットワーク」 → 「ネットワーク接続」 → 「Windows ファイアウォール」 → 「ドメイン プロファイル」を選択する
- ④ 「Windows ファイアウォール:ICMP の例外を許可する」を右クリックし、「編集」を選択する
- ⑤ ラジオボタンより「有効」を選択する
- ⑥ 「オプション」内の「着信エコー要求を許可する」にチェックを入れ、「OK」をクリックする
- ⑦ 「Windows ファイアウォール:着信リモート管理の例外を許可する」を右クリックし、 「編集」を選択する
- ⑧ ラジオボタンより「有効」を選択する
- ⑨ 「オプション」の「要請されない着信メッセージを許可する IP アドレス」に「\*」を入力し、 「OK」をクリックする

設定を行った例を下記に記載します。

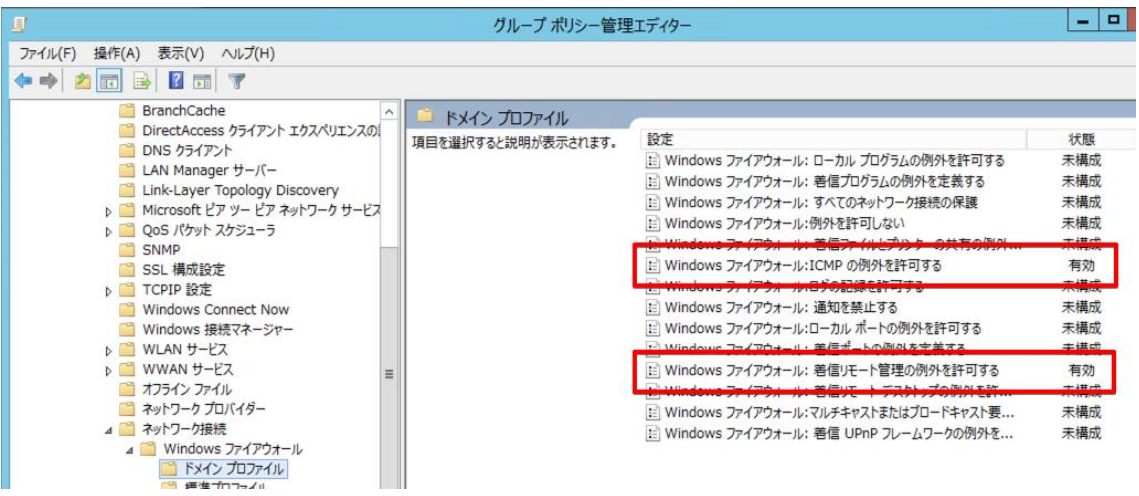

引き続き、次ページの手順を実施します。

- 左ツリーメニューより、「コンピューターの構成」 → 「ポリシー」 → 「Windows の設定」 → 「セキュリティの設定」 → 「セキュリティが強化された Windows ファイアウォール」 → 「セ キュリティが強化された Windows ファイアウォール」 → 「受信の規則」を選択する
- ビューを右クリックし、「新しい規則」を選択する
- ラジオボタンにて「事前定義」を選択し、セレクトボックスより「Windows リモート管理」を選択 する
- 「次へ」をクリックする
- 2 つの規則が表示されるので、「プロファイル」が「パブリック」になっている規則のチェックを 外す
- 「次へ」 → 「完了」をクリックする
- 作成された規則を右クリックし、「プロパティ」を選択する
- 「詳細設定」タブを開き、「プロファイル」内の「プライベート」のチェックを外す
- 「OK」をクリックする

設定を行った例を下記に記載します。

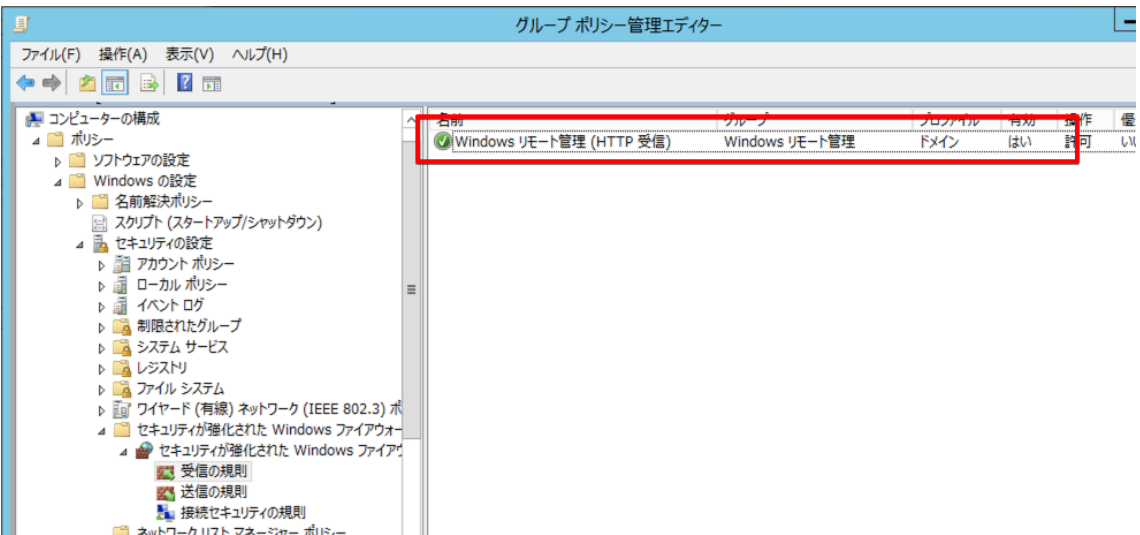

# グループポリシーオブジェクトの編集(ネットワークポリシーの設定)

ネットワークポリシーの設定を加えます。

- ① 「グループ ポリシーの管理」の左ツリーメニューより 設定対象ドメイン内の「グループ ポリシー オブジェクト」を選択する
- ② 「ksocket」を右クリックし、「編集」を選択する
- ③ 左ツリーメニューより、「コンピューターの構成」 → 「ポリシー」 → 「Windows の設定」→ 「セキュリティの設定」 → 「ネットワーク リスト マネージャー ポリシー」を選択する
- ④ 「識別されていないネットワーク」を右クリックし、「プロパティ」を選択する
- ⑤ 「場所の種類」を「プライベート」に変更し、「OK」をクリックする

実際に設定を行った例を下記に記載します。

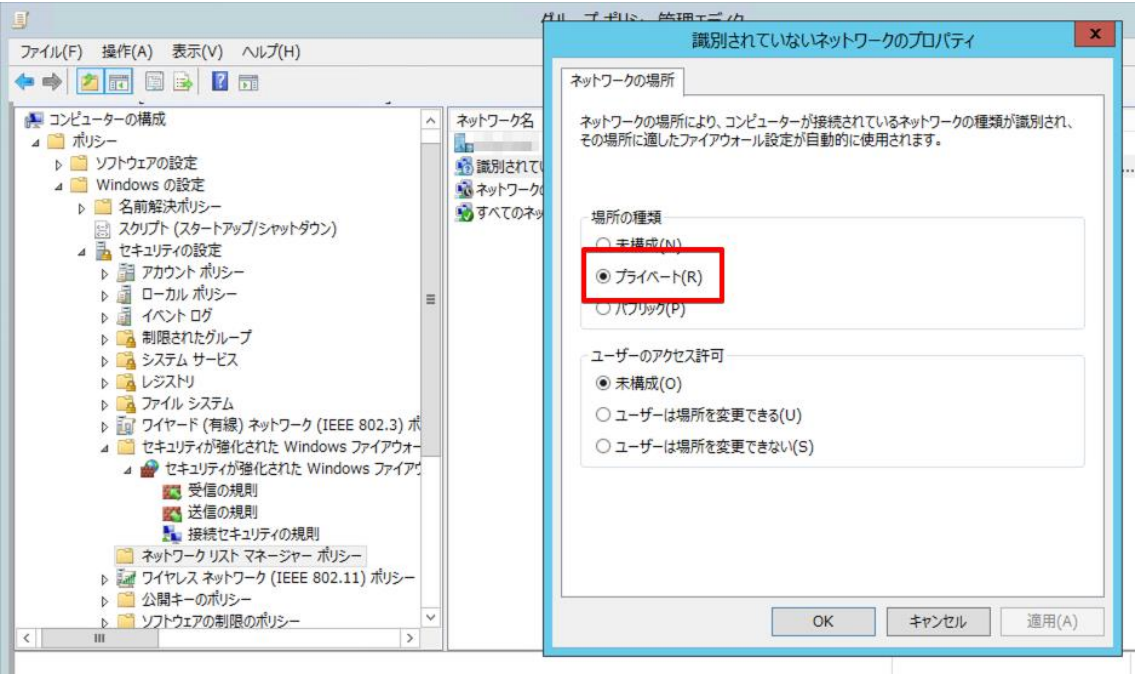

# セキュリティグループへのグループポリシー適用

作成したグループポリシーを、下記の手順でセキュリティグループへ適用します。

- ① 「管理ツール」より「グループ ポリシーの管理」を起動する
- ② 左ツリーメニューより対象ドメイン内の「グループ ポリシー オブジェクト」 → 「ksocket」を選 択する
- ③ 「セキュリティ フィルター処理」下部の「追加」をクリックする
- ④ 「選択するオブジェクト名を選択してください」ボックス内に「ksocket-machine」と入力し、「名 前の確認」をクリックする。複数の候補が出た場合は「ksocket-machine」グループを選択す る
- ⑤ 「OK」をクリックする

実際に設定を行った例を下記に記載します。

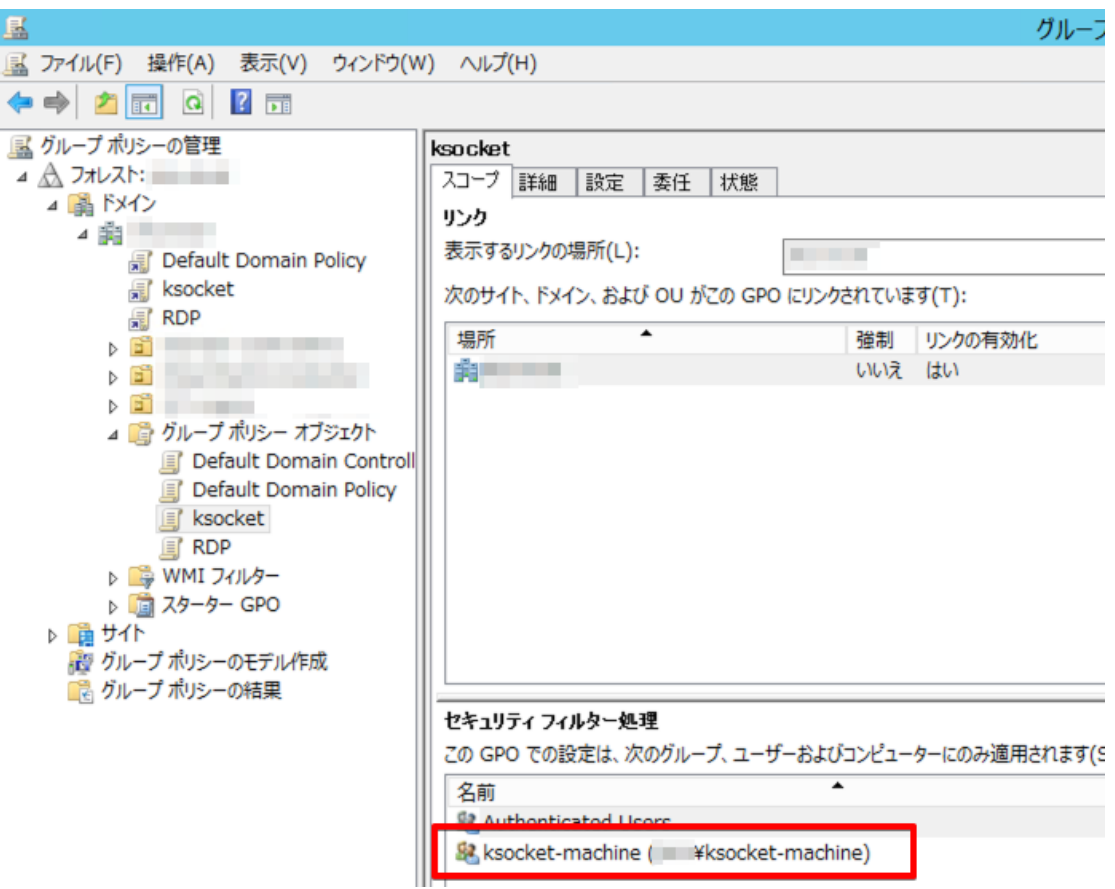

### ドメインユーザーに対する各コンピューターのローカルグループ割り当て

最後に、ドメインユーザーを各コンピューターのローカルグループへ割り当てます。

- 「管理ツール」より「グループ ポリシーの管理」を起動する
- 左ツリーメニューより設定対象ドメイン内の「グループ ポリシー オブジェクト」を選択する
- 「ksocket」を右クリックし、「編集」を選択する
- 左ツリーメニューより「基本設定」 → 「コントロールパネルの設定」 → 「ローカル ユーザー とグループ」を選択する
- ビュー内を右クリックし、「新規作成」 → 「ローカルグループ」を選択する
- 「グループ名」プルダウンより「Administrators(ビルトイン)」を選択する
- 「メンバー」下部の「追加」をクリックする
- 「名前」の右にある「...」をクリックする
- 「選択するオブジェクト名を入力してください」に「ksocket」と入力する
- 「名前の確認」をクリックする。複数の選択肢が提示された場合は「ksocket」ユーザーを選択 する
- 「OK」をクリックして「ユーザー、コンピューターまたはグループの選択」ダイアログを閉じる
- 「OK」をクリックして「ローカル グループ メンバー」ダイアログを閉じる
- 「メンバー」に選択したユーザーが追加されたことを確認し、「OK」をクリックする

実際に設定した例を下記に記載します。

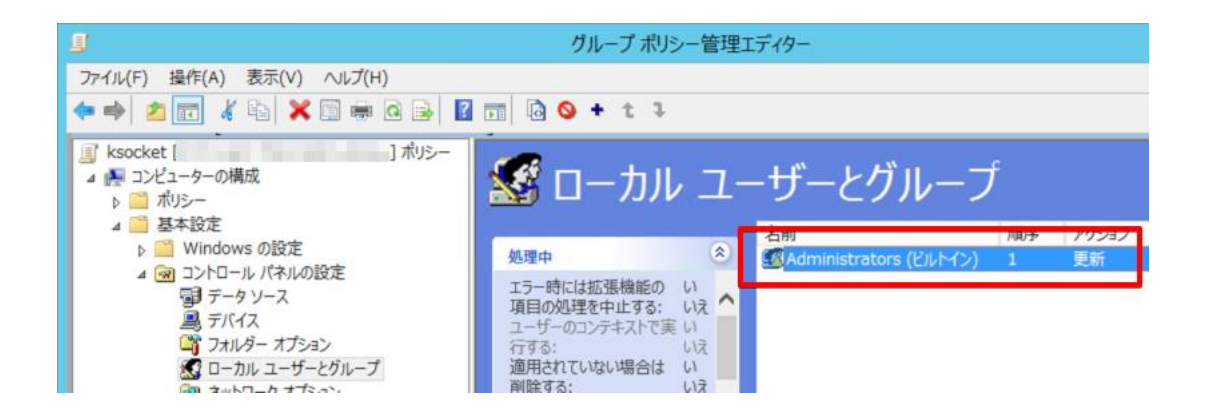

以上にて全ての設定手順は完了となります。

適宜、「ksocket」ユーザーを使用するよう ksocket のクレデンシャル設定を行ってください。